## **BigFix connector**

Connects to a BigFix Inventory database server.

Before adding a new BigFix connector, you will need the following:

- domain user account or SQL Login to connect to the BigFix database
- access rights configured in the BigFix database

## BigFix connector configuration

To add the connector:

1. In **Connector name**, enter a logical name for this connector.

> You should use a naming convention ✅ for connector names:

> > <connector type> <scope> <RCR>

**Scope** describes where data is coming from or what it's being used for. For example Demo, Test, Lab, Q2 Audit.

- 2. In **BigFix Database Server**, enter the name of the server where the inventory database is hosted. If there is a database instance, then append it to the server name, for example Server\_Name\Instan ce. Use the location of the inventory database server rather than the server itself. For example, if your application server is located on device A and its database is located on device B, use the location (hostname or IP address) for device B.
- 3. In **BigFix Database**, enter the name of the database you want to connect to.
- 4. If you are authenticating with Windows:
	- a. Ensure **Use Windows Authentication** is checked.
	- b. You do not need to populate the BigFix SQL Server User and BigFix SQL Server Password fields.
- 5. If you are using an SQL account:
	- a. Ensure **Use Windows Authentication** is unchecked.
	- b. In **BigFix SQL Server User**, enter the name for the account you want to use to connect to the database.
	- c. In **BigFix SQL Server Password**, enter the password for this account.
- 6. Check the **Run Consolidation Reports** checkbox if you want consolidation actions to be processed each time the **Sync Data** action is executed for the connector.

This can lead to unnecessary processing if you enable this on more than one connector. The recommended method of processing consolidation actions is to schedule the action **Generate Report - Basic Inventory Consolidation** to execute after the **Sync Data** actions have run for all connectors. This will execute the remaining consolidation actions. Alternatively check the **Run Consolidation Reports** checkbox on one of your connectors. You can view action processes in **Setti ngsProcess log** .

7. Click **Add**.

After adding the connector, please refer to:

**On this page:**

• [BigFix connector configuration](https://help.1e.com/display/TCN50/BigFix+connector#BigFixconnector-BigFixconnectorconfiguration)

- Connectors page: Test a connector to test the • Connector configuration<br>• Connectors page: Execute a connector sync action
- 
- to actually sync data into a repository
- Connectors page: Delete a connector

Add connector

Connector type

BigFix

Repository type

Inventory

Connector name

BigFix Database Server

**BigFix Database** 

BigFix SQL Server User

BigFix SQL Server Password

◉

□ Use Windows Authentication

Run Consolidation Reports

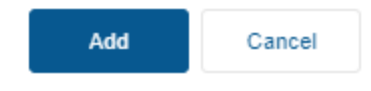